### 晶片金融卡繳稅使用手冊

# 財金資訊股份有限公司

#### 目錄

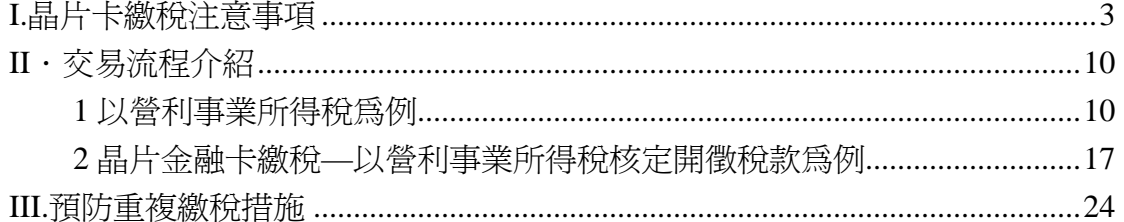

### **I.**晶片卡繳稅注意事項

- (1)請先裝妥讀卡機(現行之讀卡機多為隨插即用之設備,否則,請使用安裝光碟 片進行裝置。)
	- 1. 將讀卡機之 USB 接頭插入電腦的 USB 埠上
	- 2. 系統重新啟動後,檢查"裝置管理員"內是否有該讀卡機,以確定是否正 確安裝
	- 3.如卡片插入後無法使用時,請檢查:
		- i. 電腦主機之電源是否打開且 Windows 作業系統是否正確載入完成
		- ii. 讀卡機的連接線是否有正確的連接到電腦主機的相關位置
		- iii. 卡片插入的方向是否正確
		- iv. 卡片是否正確的插入到定位
		- v. 卡片是否損壞
		- vi. 讀卡機的驅動程式是否已安裝
		- vii. Smart card service 是否已啟動
		- viii. 裝置管理員中是否有讀卡機名稱
	- 3. 若讀卡機仍無法運作,請洽讀卡機硬體廠商或讀卡機供應單位(如銀行 或中華電信..)

 $(2)$ 連上繳稅網站https://eb.fisc.com.tw,第一次做交易時應會出現"安全性 警告'書面時,請點選"是"(第一次操作才會出現,下次再做交易就不會出現本 畫面),若客戶未看到此畫面,請依照下列步驟檢查客戶環境

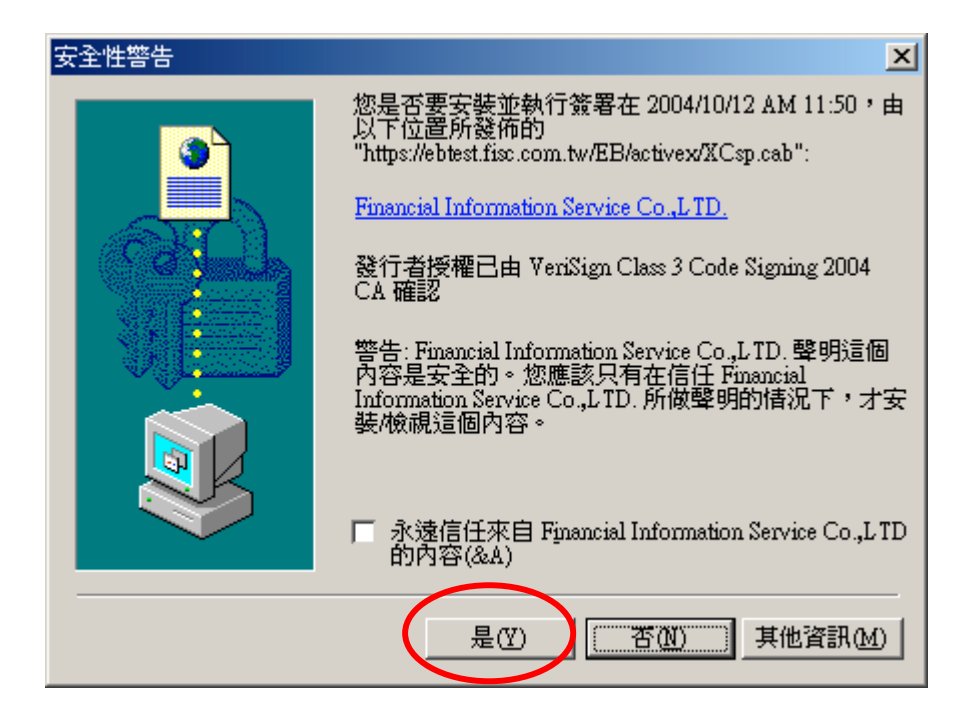

 $(3)$ 連上https://eb.fisc.com.tw網站後,點選 IE 的"工具"→"網際網路選項 Æ安全性",點選"信任的網站"和"網站"按鈕

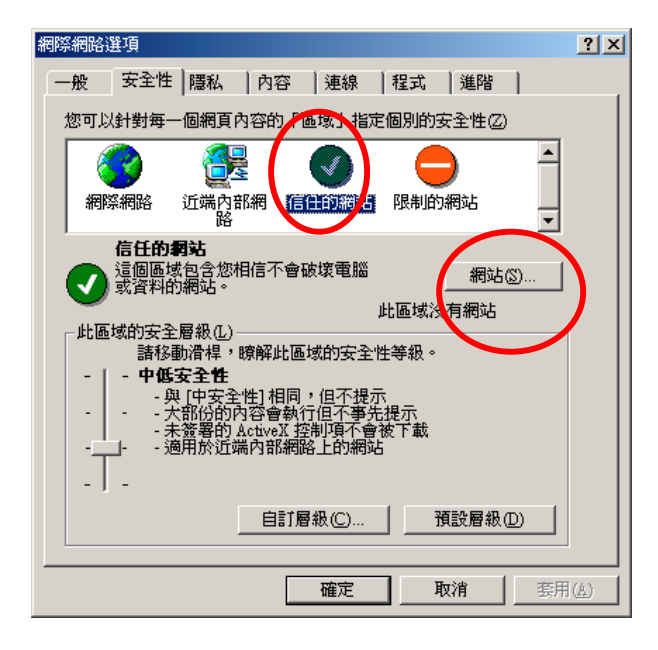

於'將此網站加到該區域(D)'空白處,輸入https://eb.fisc.com.tw按"新增"和" 確定"

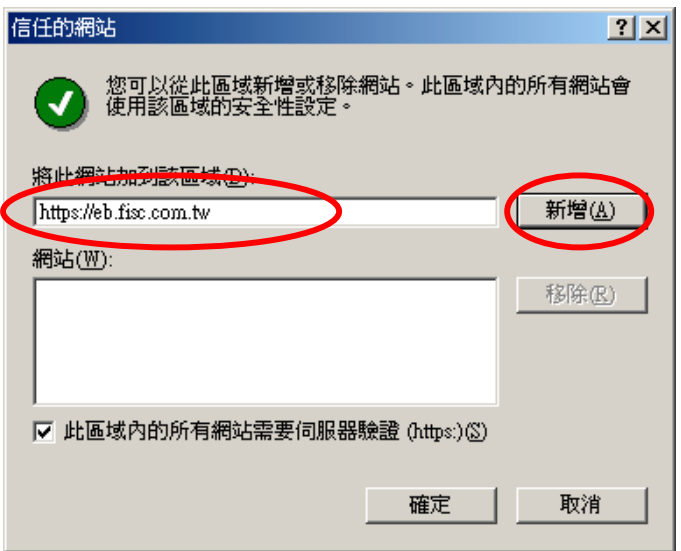

(4)做完上述步驟後,再將'此區域的安全層級改為"低安全性" method1:將中安全性直接拉為低安全性

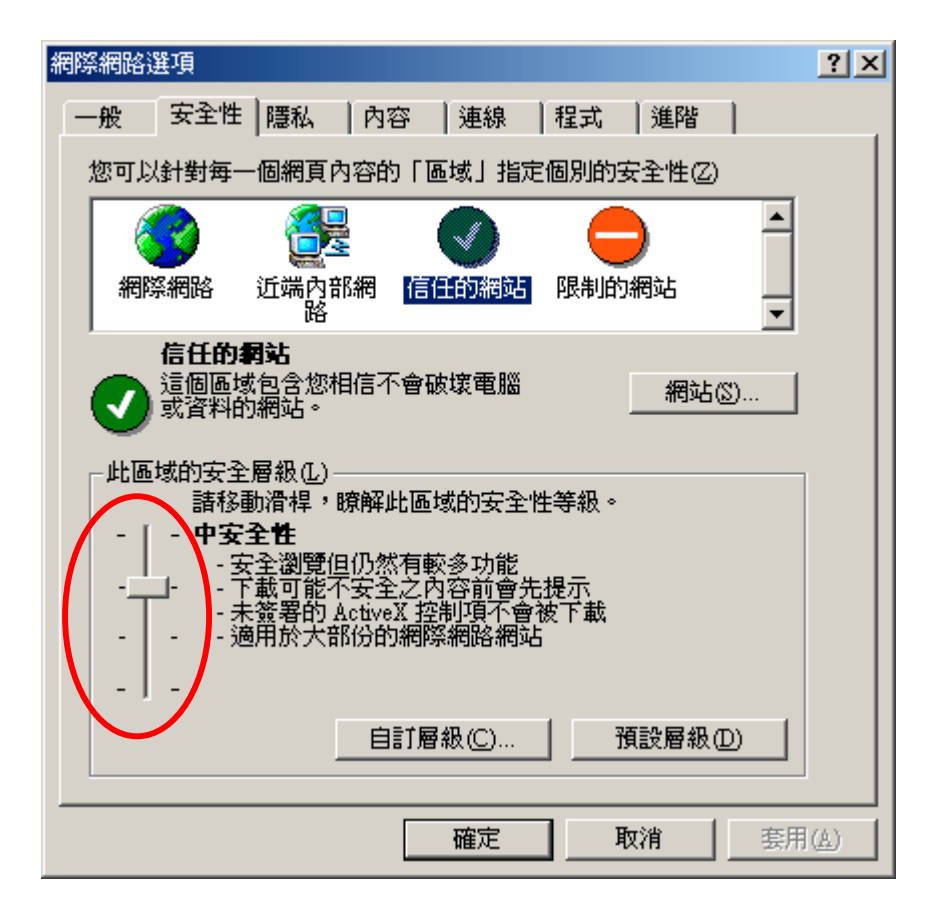

改為"低安全性"後,按"套用"和"確定"

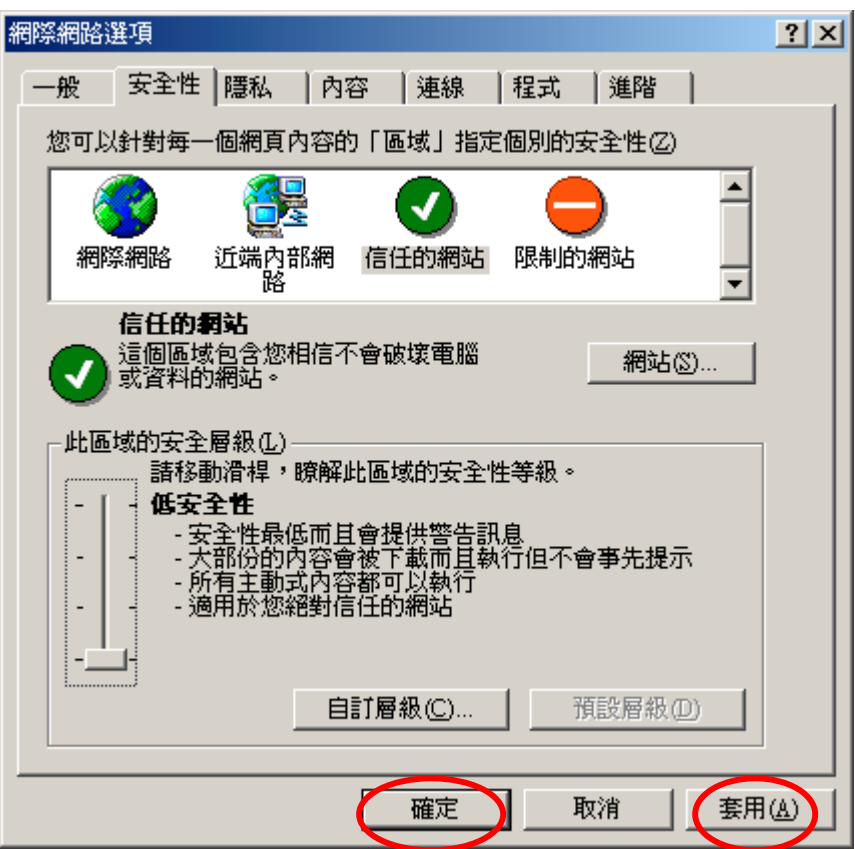

 method2:若安全層級為"自訂",請按"預設層級"後,將安全性拉為"低安全 性"後,再案"套用"和"確定"

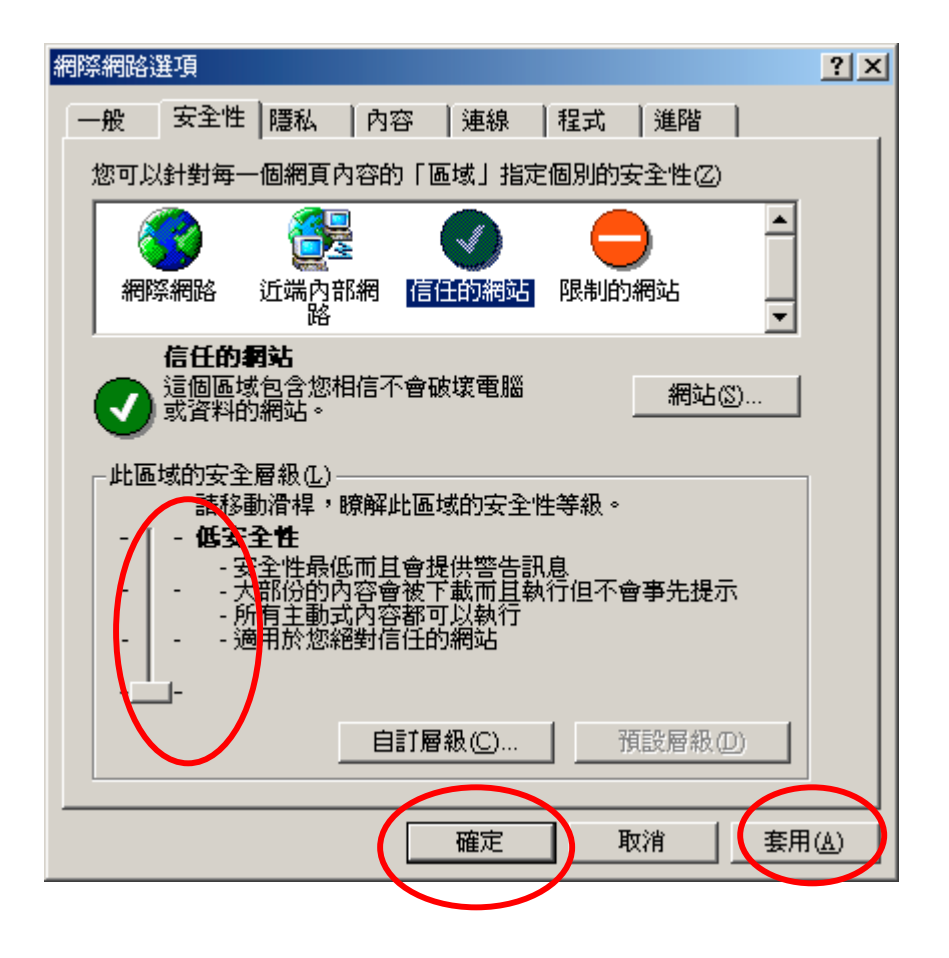

註:當已經 download ActiveX 原件後,不可再將安全行改回較高層級

(5)若於網址出現如下訊息" 為了協助保護您的安全性.…."時,請於反白處按 按一下後,點選類似"以後全部信任"等字眼之 button(無實際畫面可以顯示, 此為客戶有安裝 XP SP2 所導致)

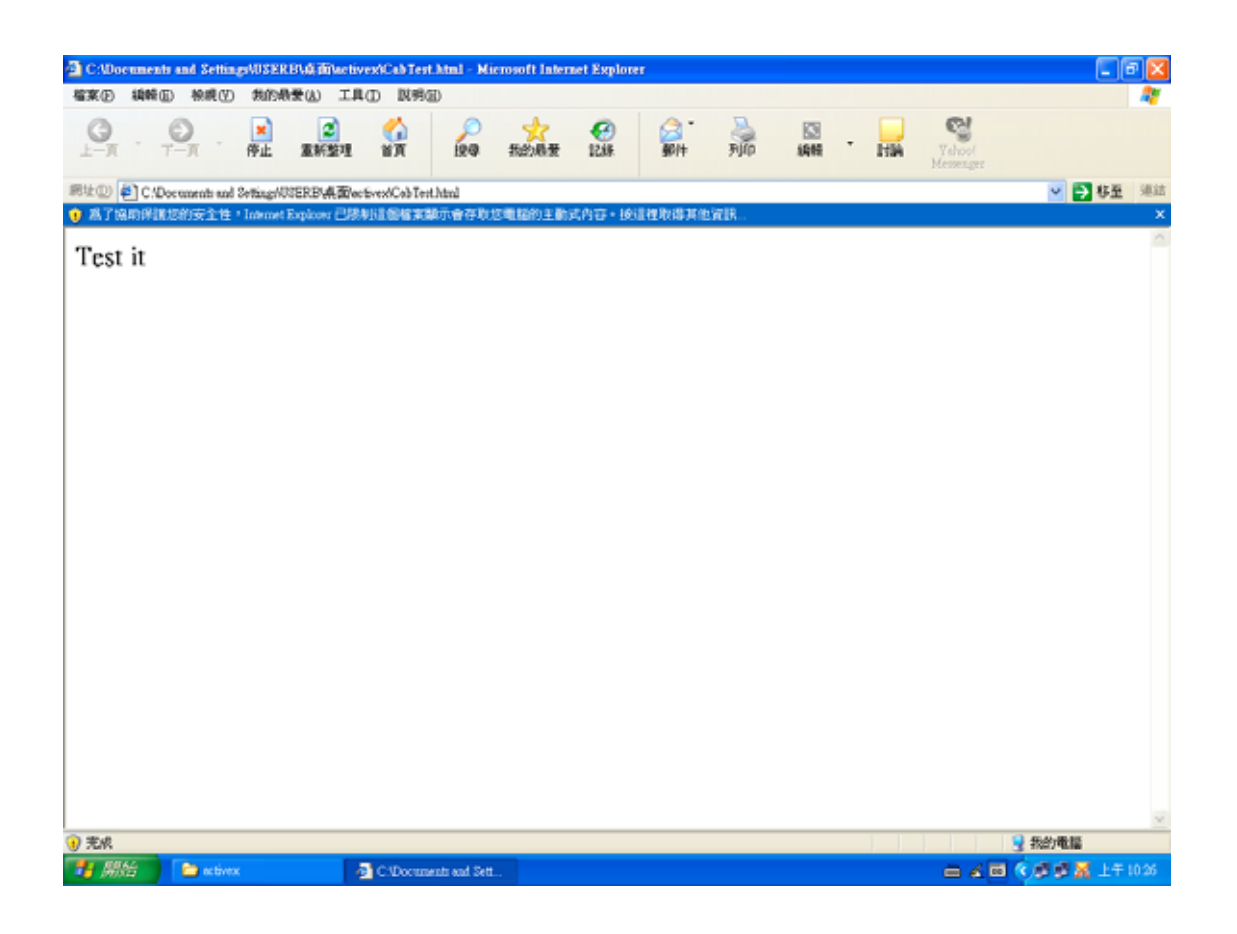

(6)繳稅網站僅支援 IE 6.0 以上版本,請勿使用 FireFox 或 Netscape。

## **II**.交易流程介紹

#### **1** 以營利事業所得稅為例

#### 連上 https://eb.fisc.com.tw,選擇營利事業所得稅扣繳稅款

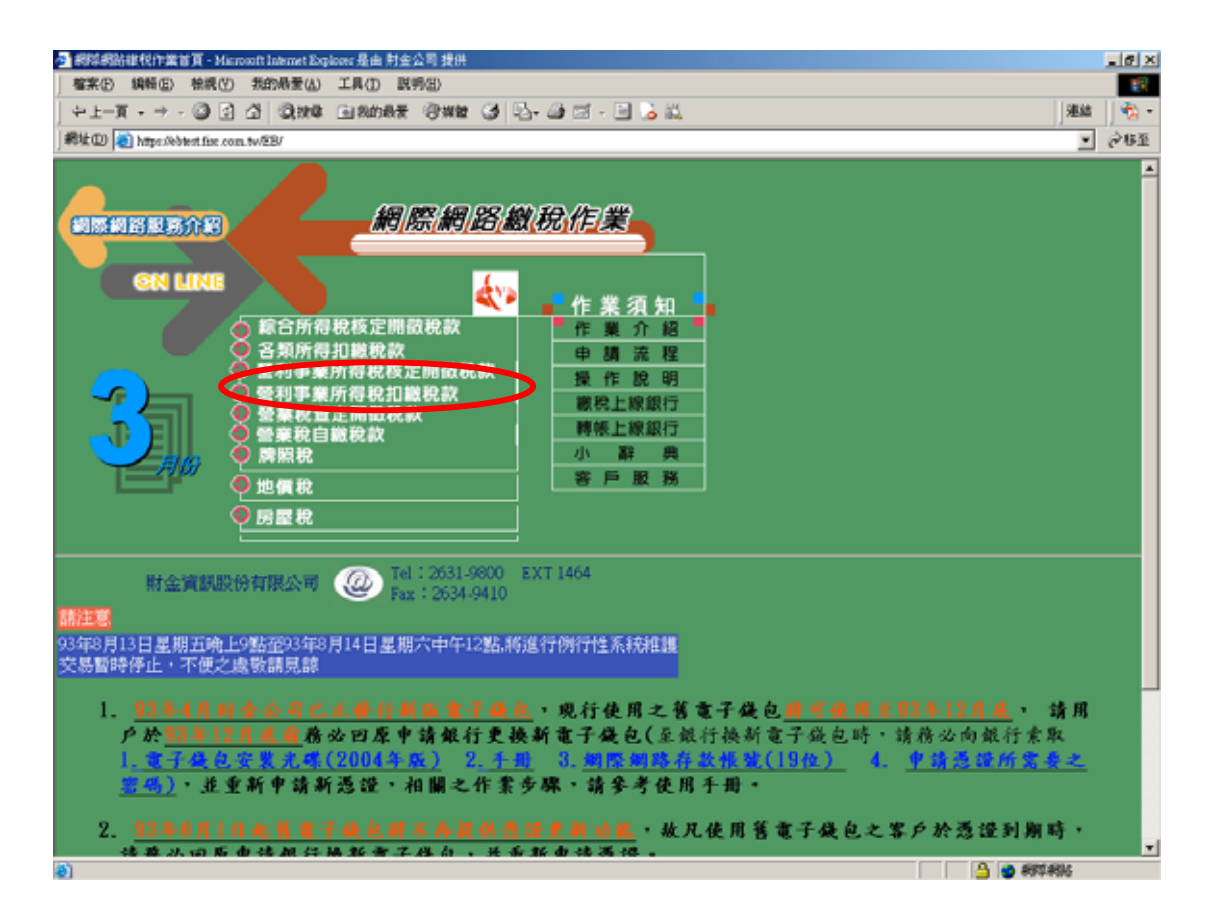

#### 輸入各項資料後按"確認"

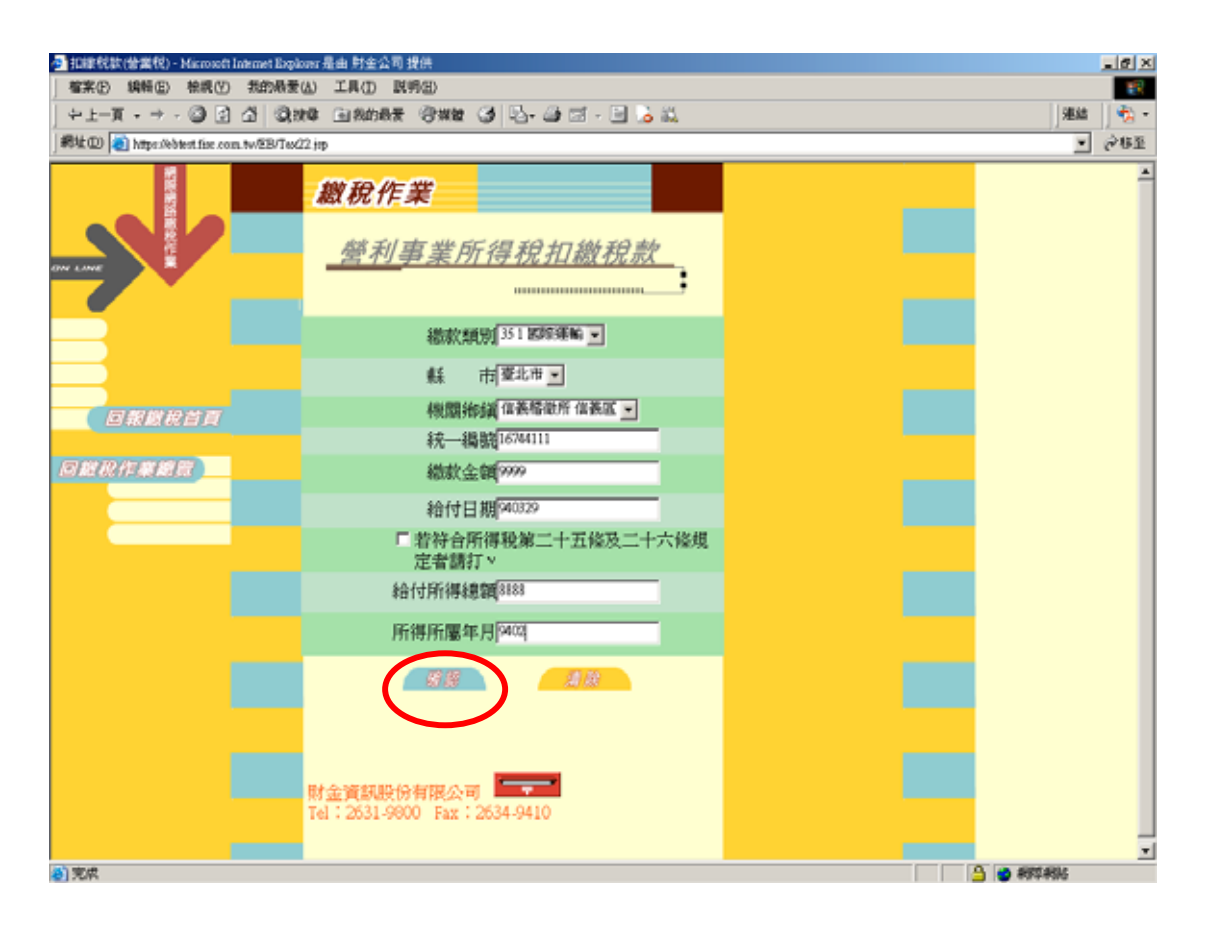

#### 按"使用晶片金融卡繳稅"

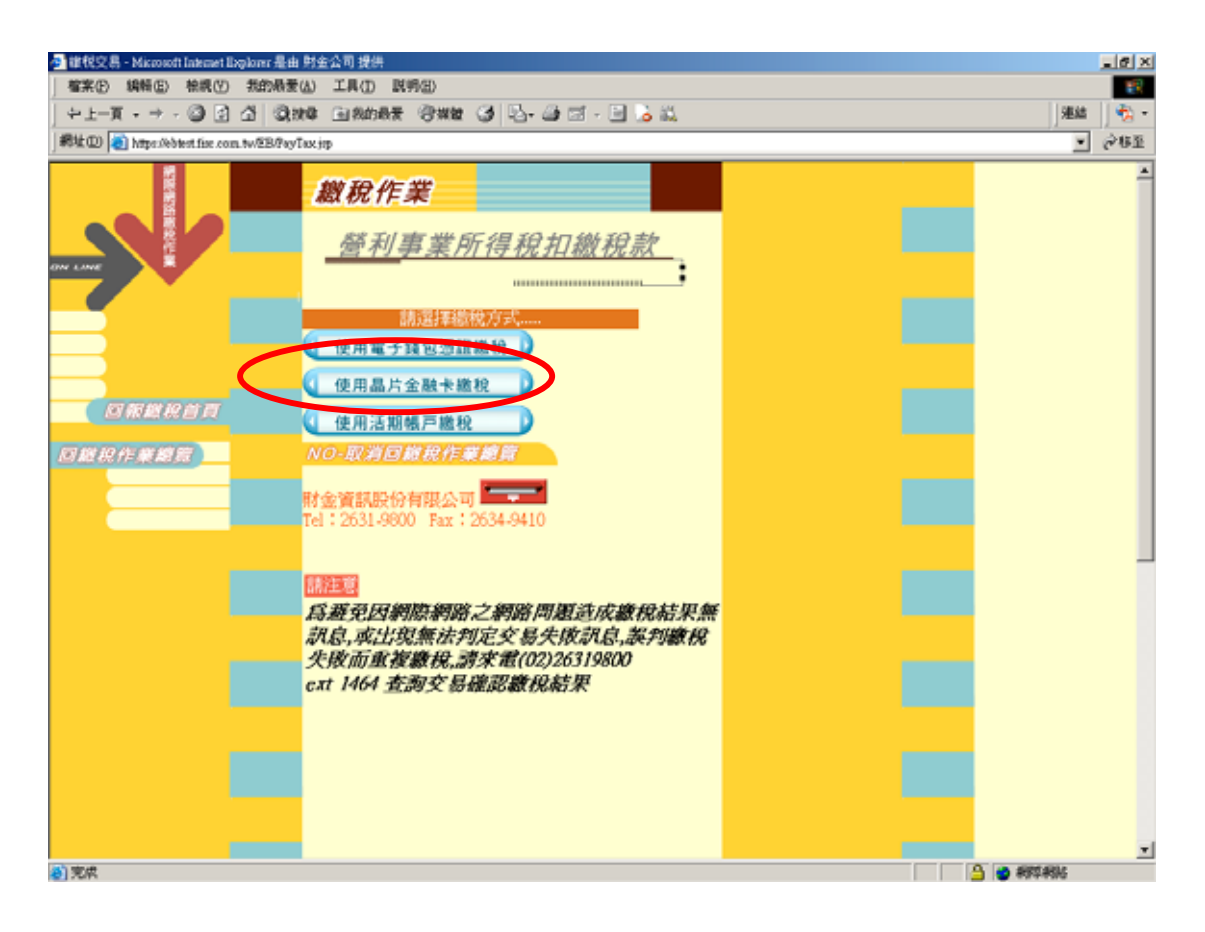

確認資料無誤後,再按"確認晶片金融卡繳稅"

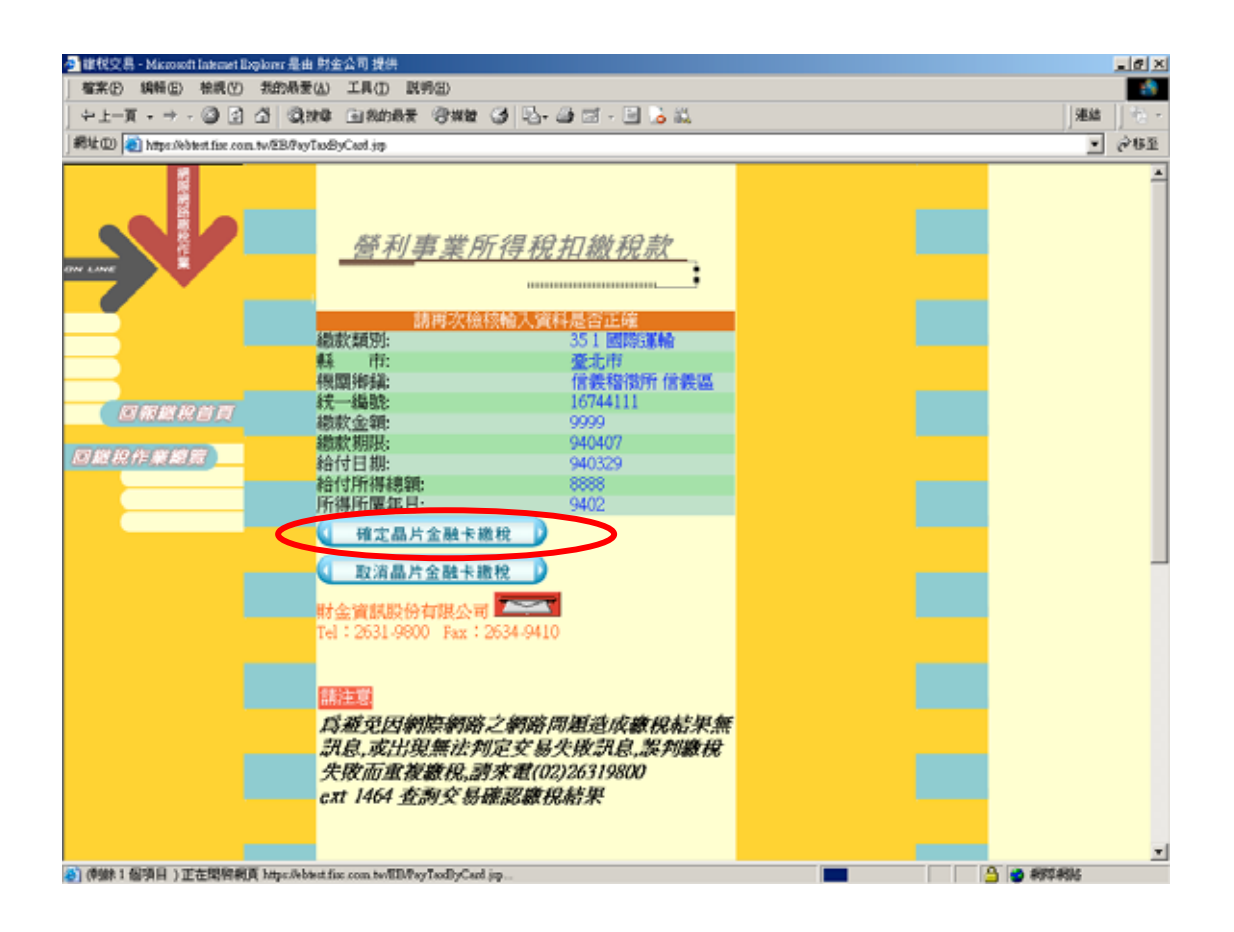

若出現"要允許相互作用?"畫面,請按"是"

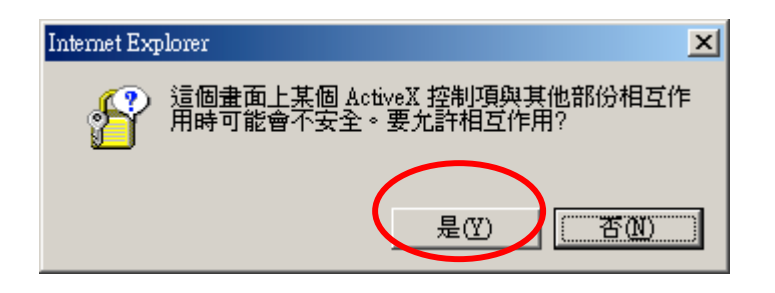

輸入晶片金融卡密碼

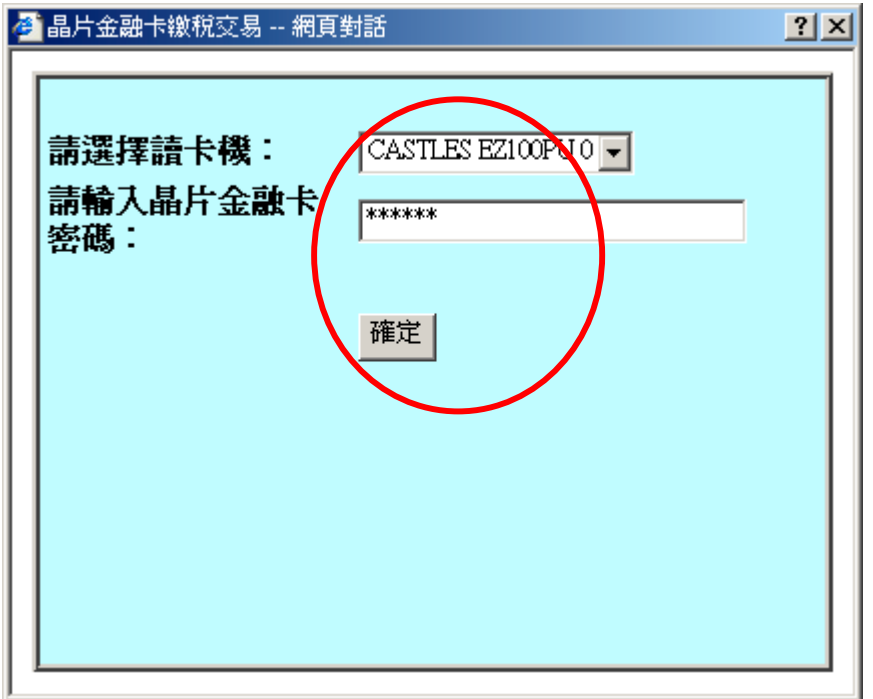

確認繳稅資料無誤後,再輸入晶片金融卡密碼

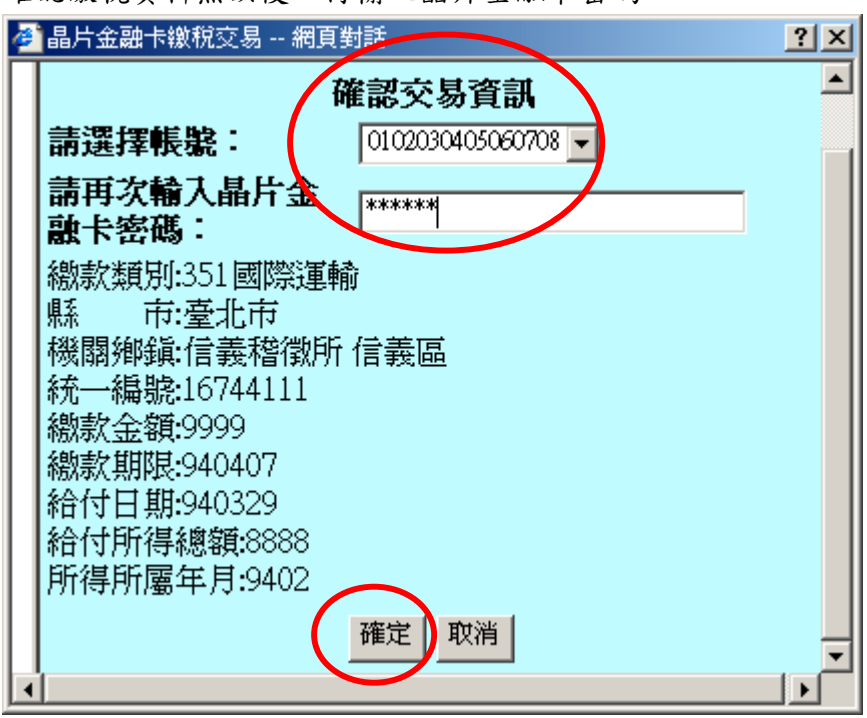

出現繳稅交易明細後,可選擇"另存新檔",保存交易紀錄(建議每次存檔時,更 新檔名如 XX 年 XX 月 XX 日 YYY 稅 SSS 元,以便日後搜尋列印)

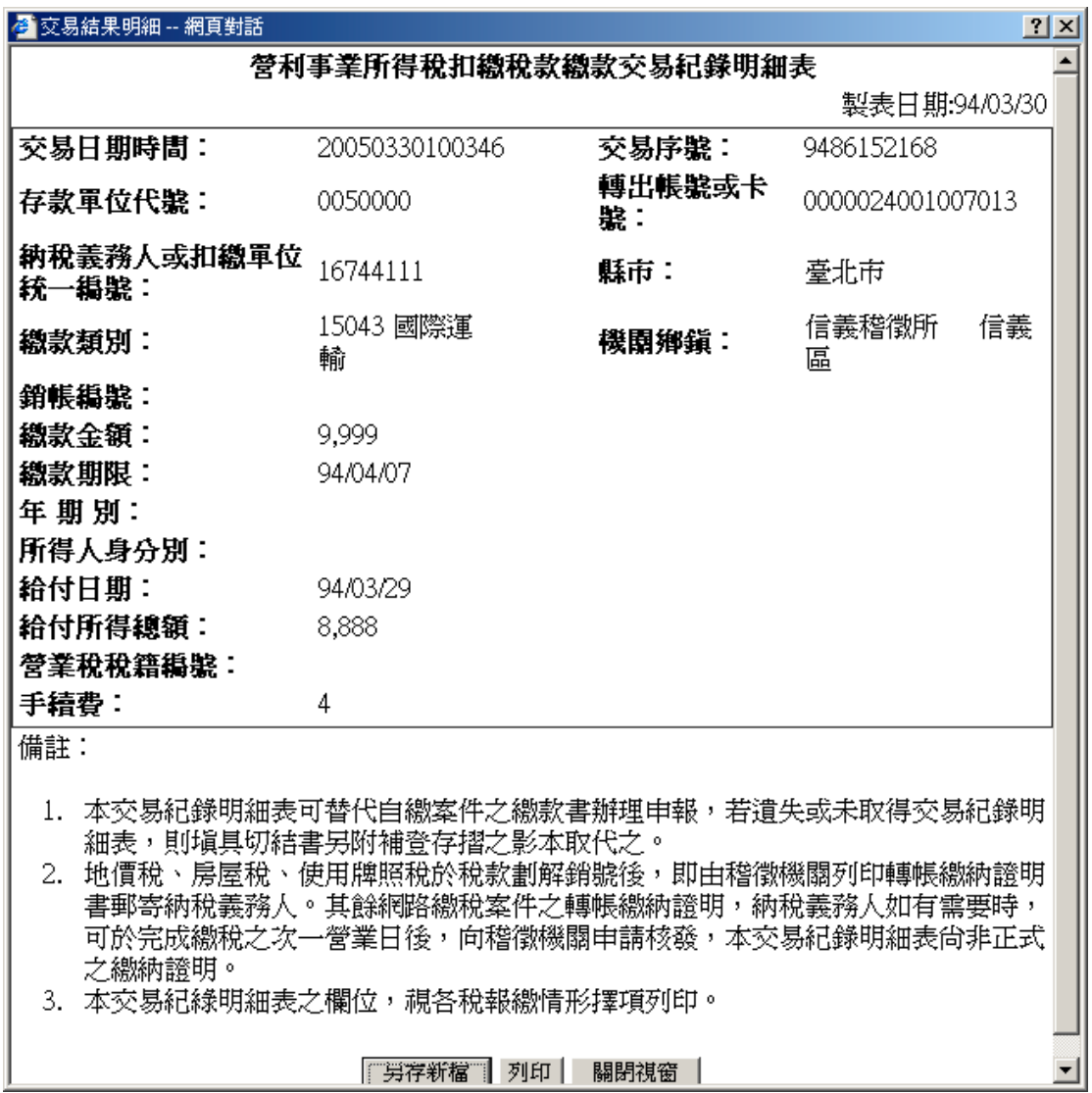

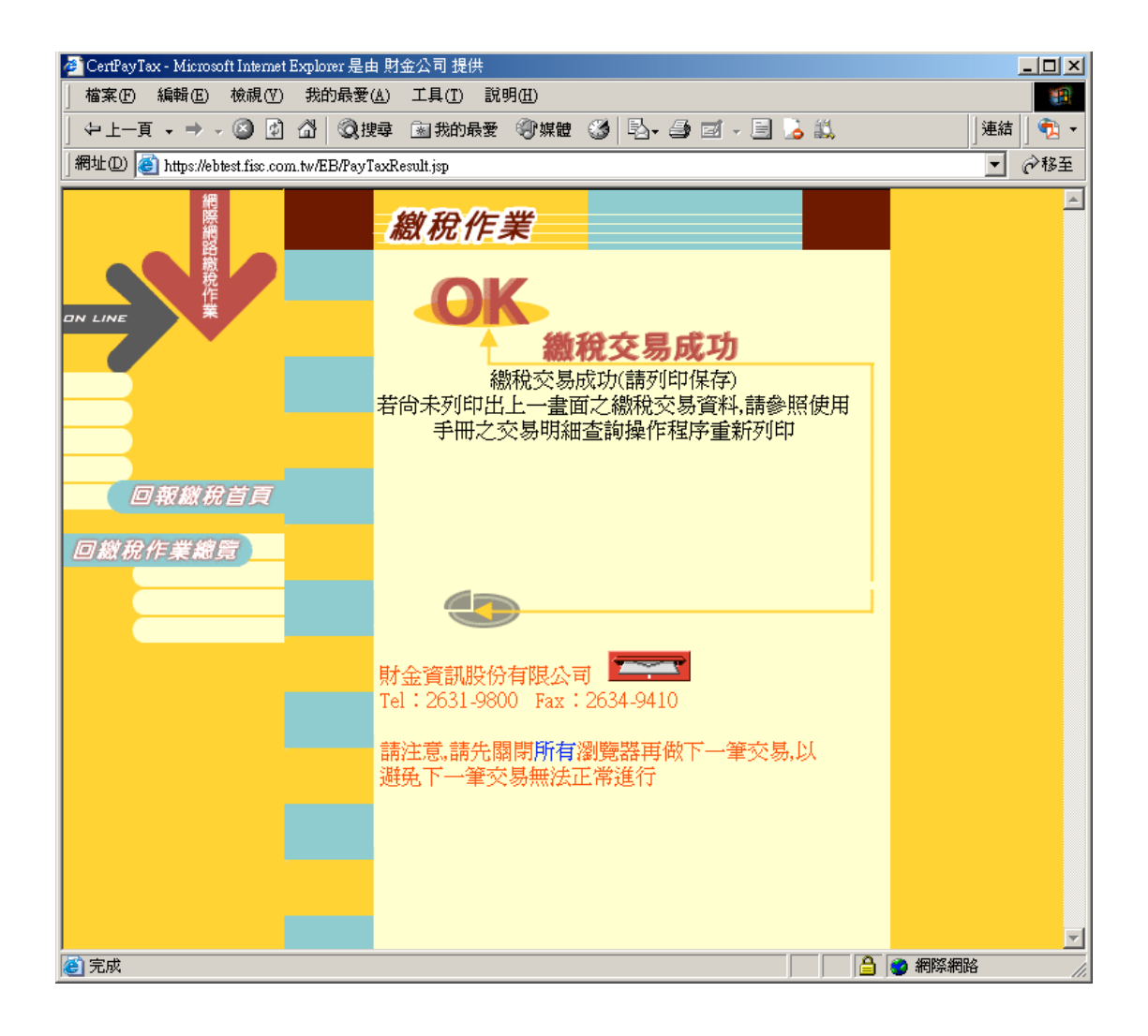

#### **2** 晶片金融卡繳稅**—**以營利事業所得稅核定開徵稅款為例

連上 https://eb.fisc.com.tw, 選擇營利事業所得稅核定開徵稅款

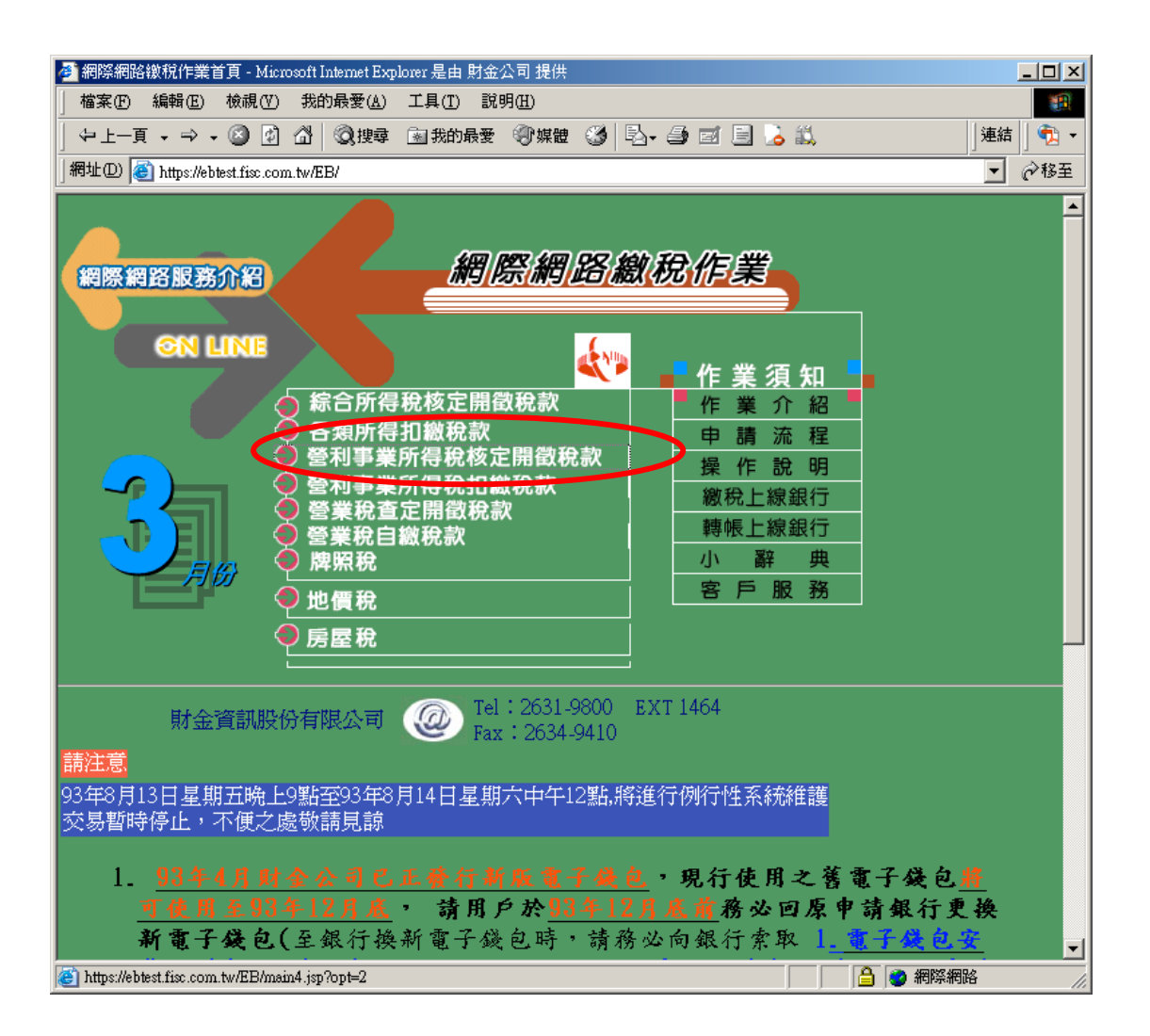

#### 輸入各項資料後按"確認"

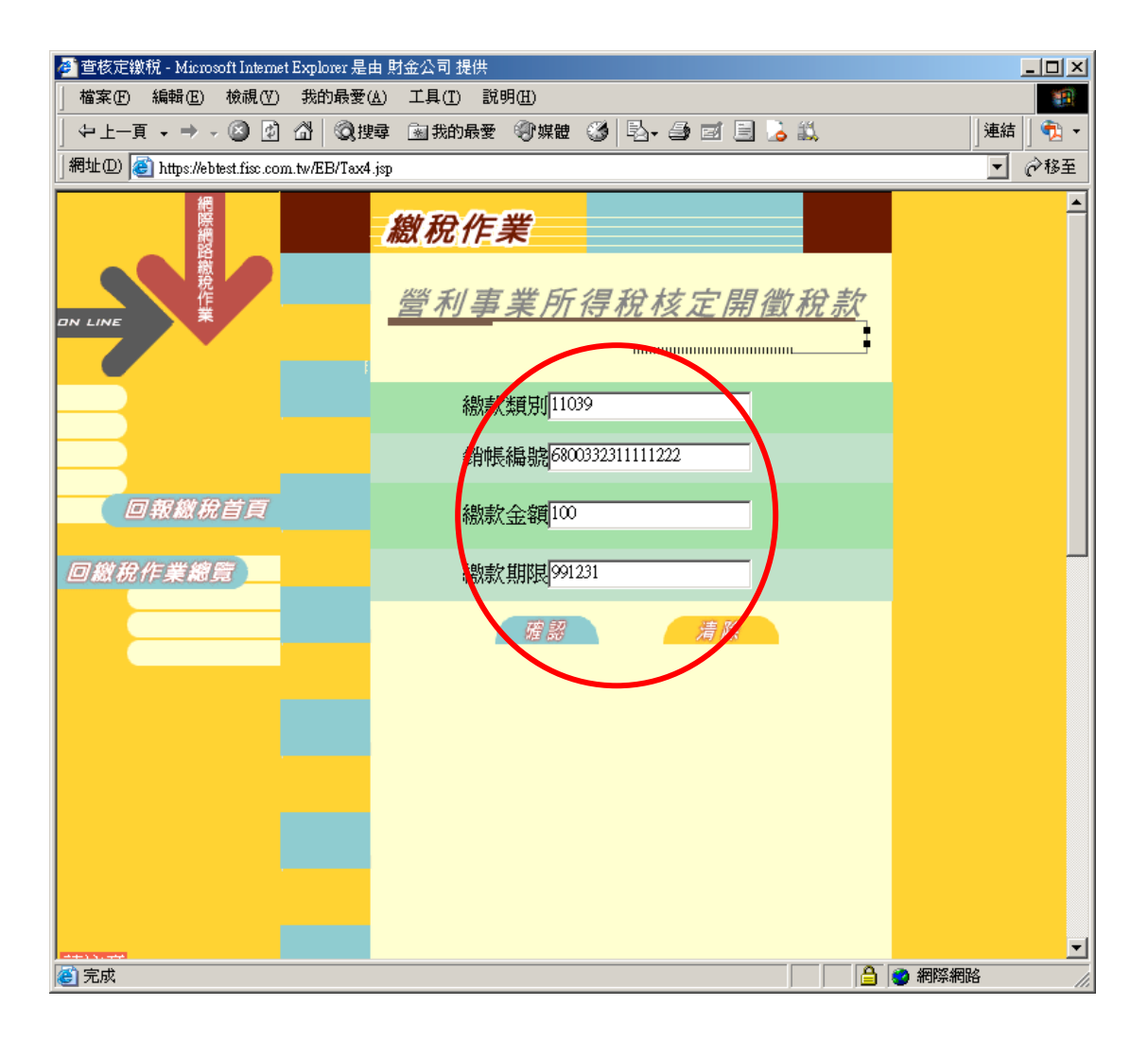

按"使用晶片金融卡繳稅"

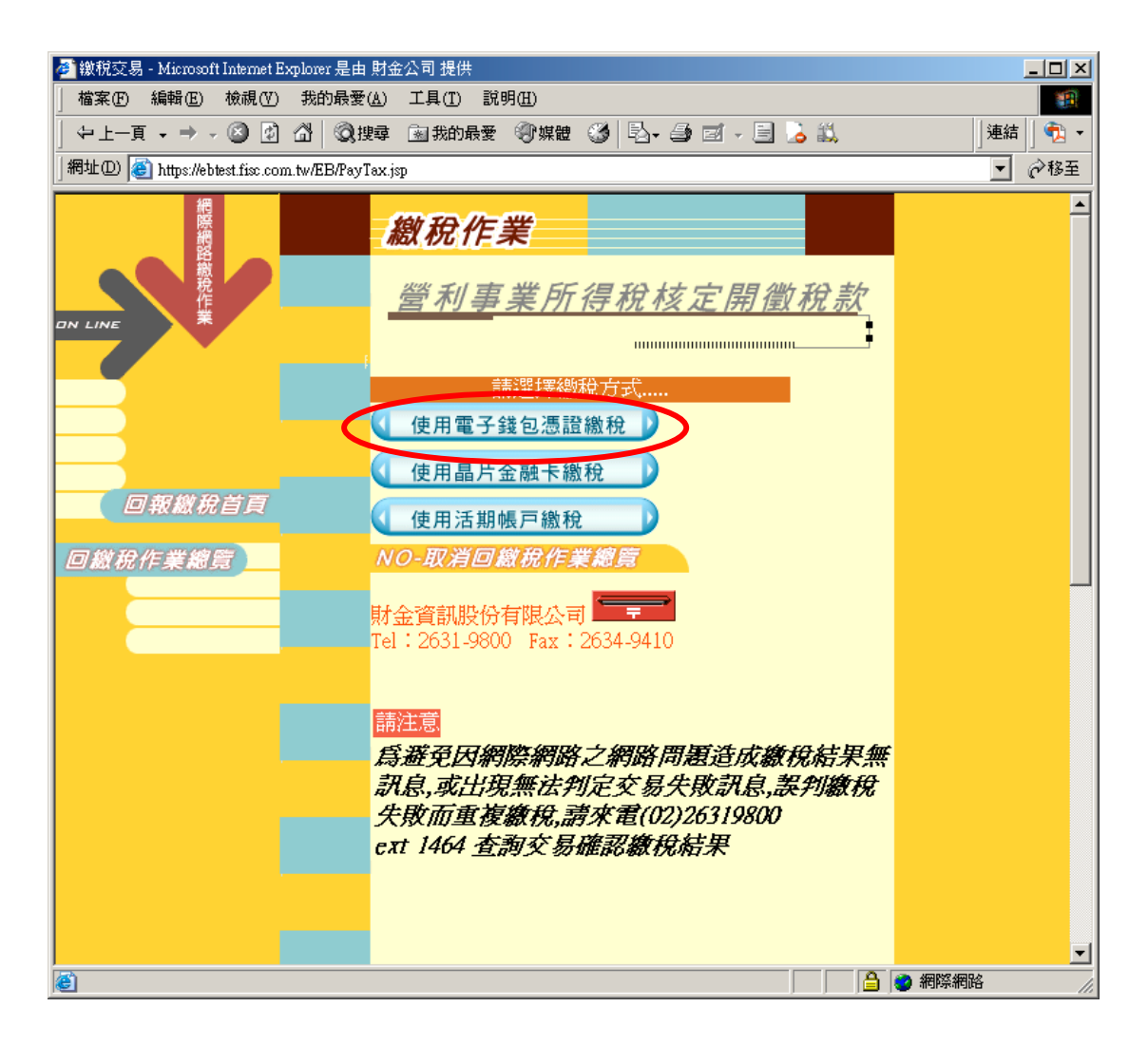

確認資料無誤後,再按"確認晶片金融卡繳稅"

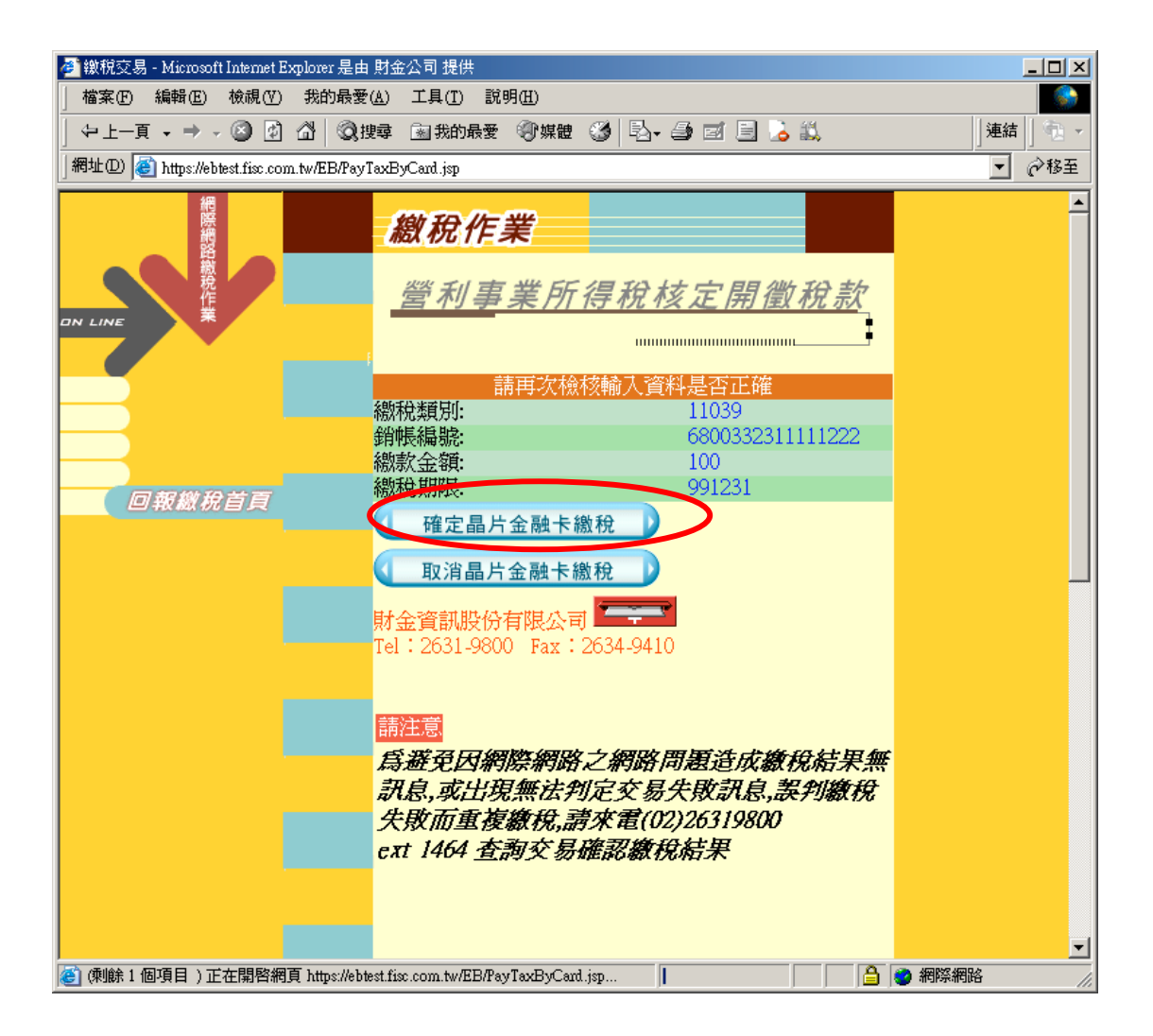

若出現"要允許相互作用?"畫面,請按"是"

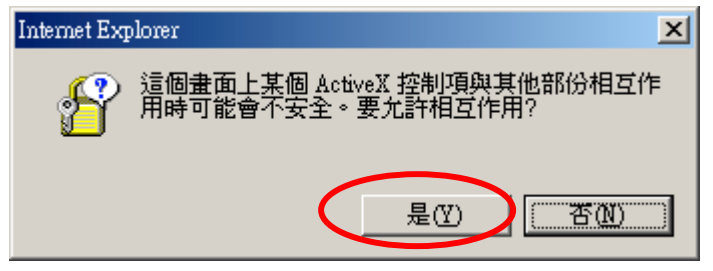

輸入晶片金融卡密碼

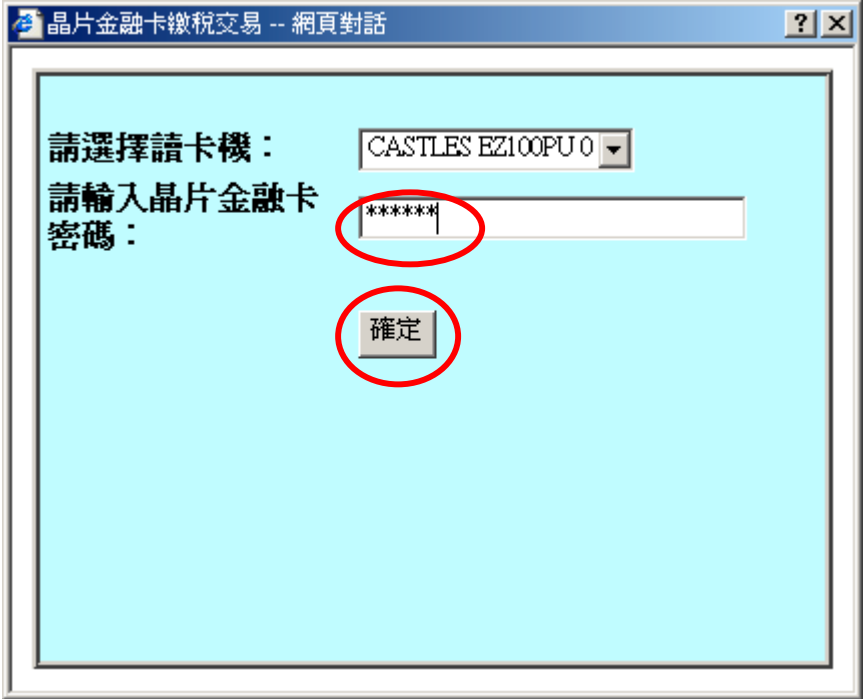

確認繳稅資料無誤後,再輸入晶片金融卡密碼

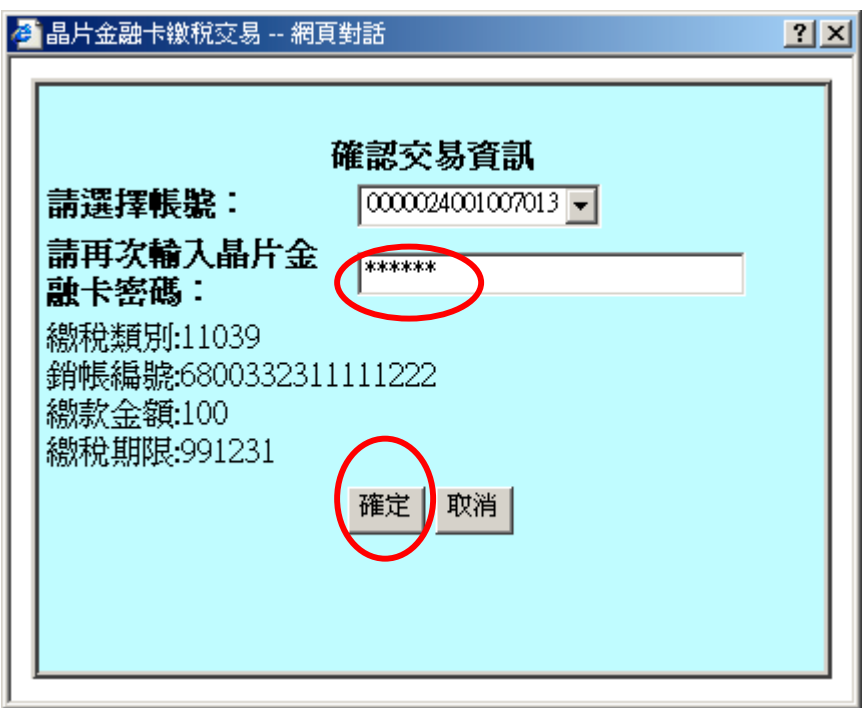

出現繳稅交易明細後,可選擇"另存新檔",保存交易紀錄(建議每次存檔時,更 新檔名如 XX 年 XX 月 XX 日 YYY 稅 SSS 元,以便日後搜尋列印)

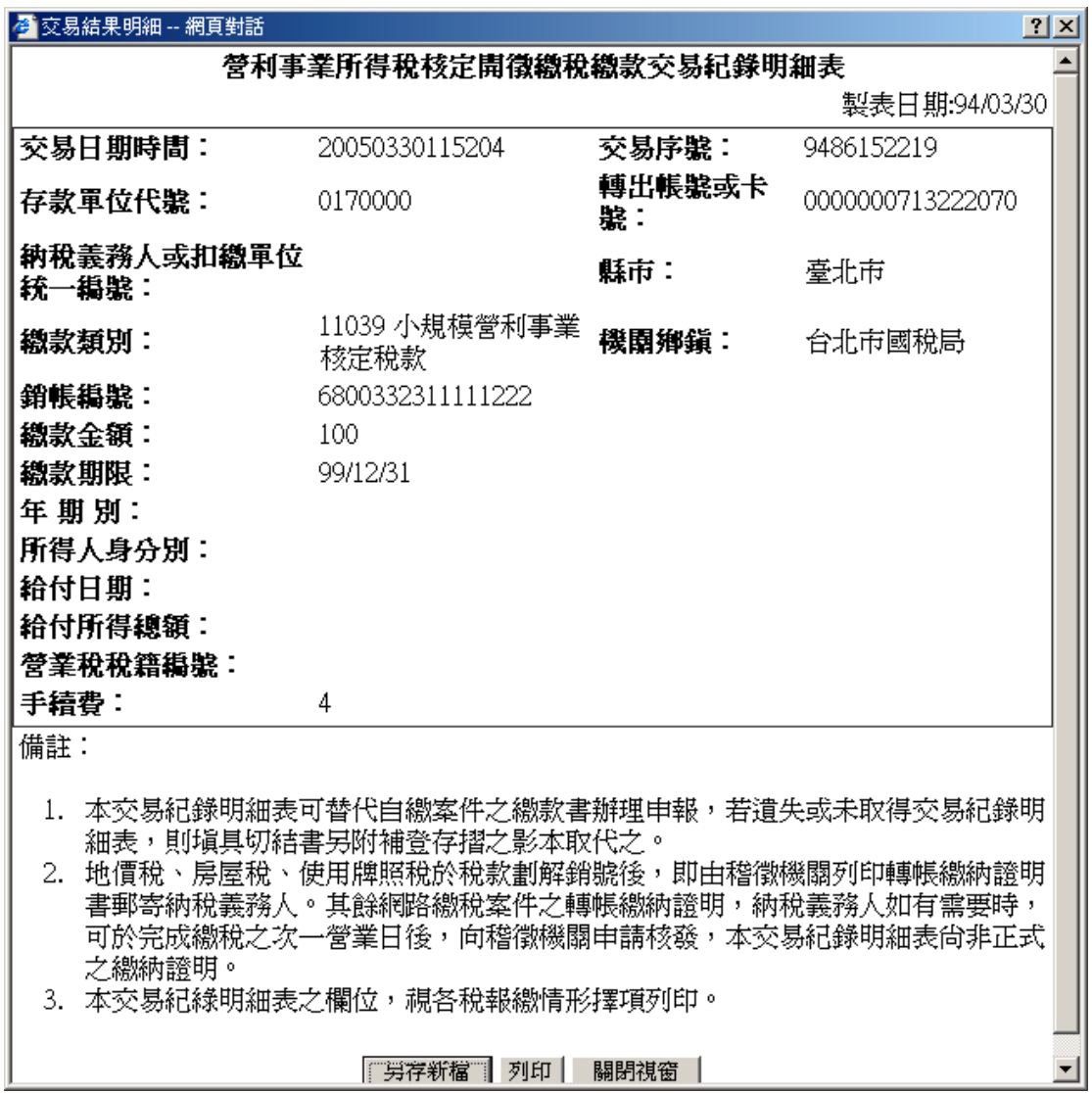

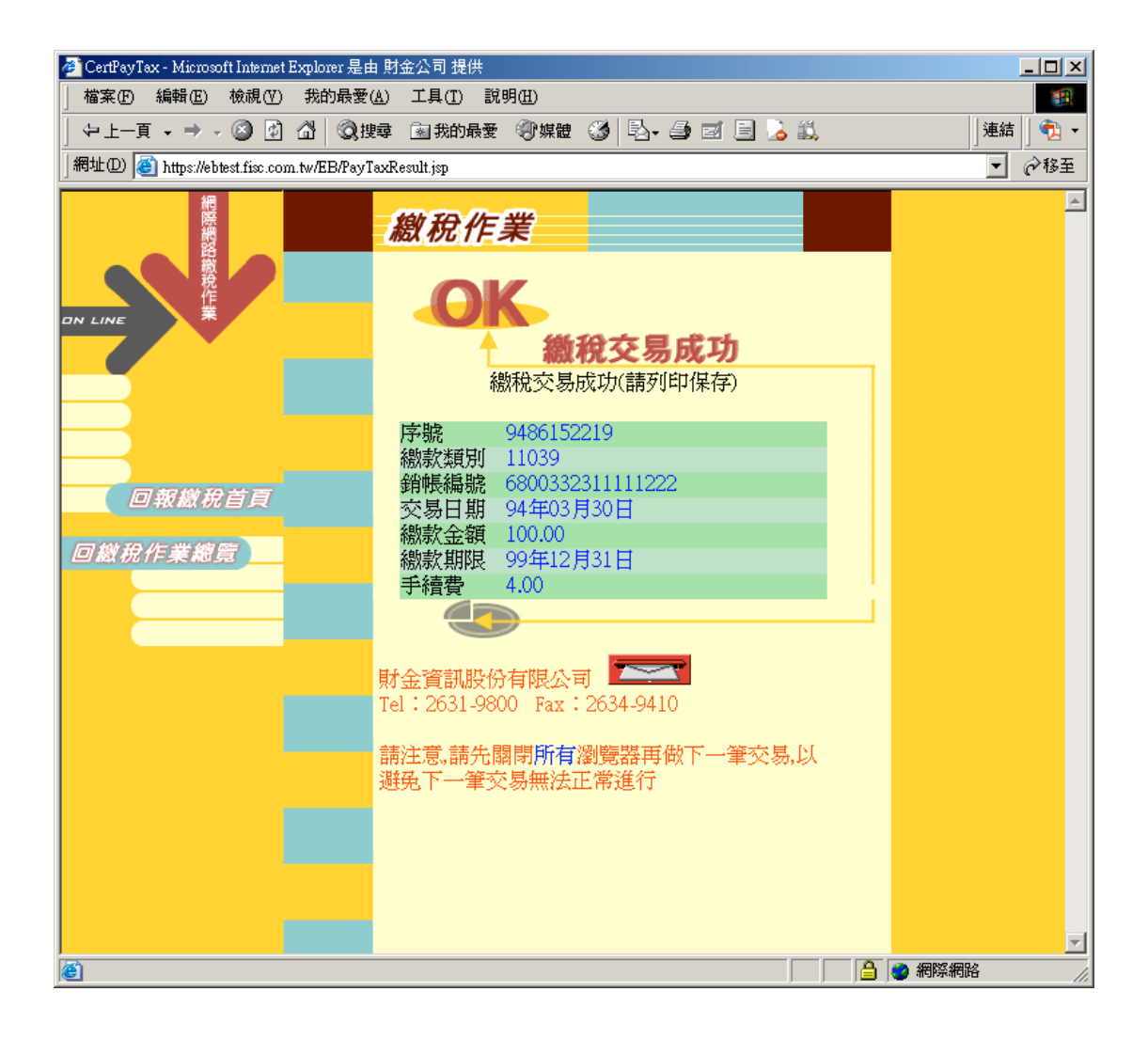

## **III.**預防重複繳稅措施

為避免繳稅重複,自扣繳或申報自繳類交易,當有繳稅資料相同且已有成功交 易時,網頁會顯示相關警告,由使用者自行判斷是否繼續進行交易

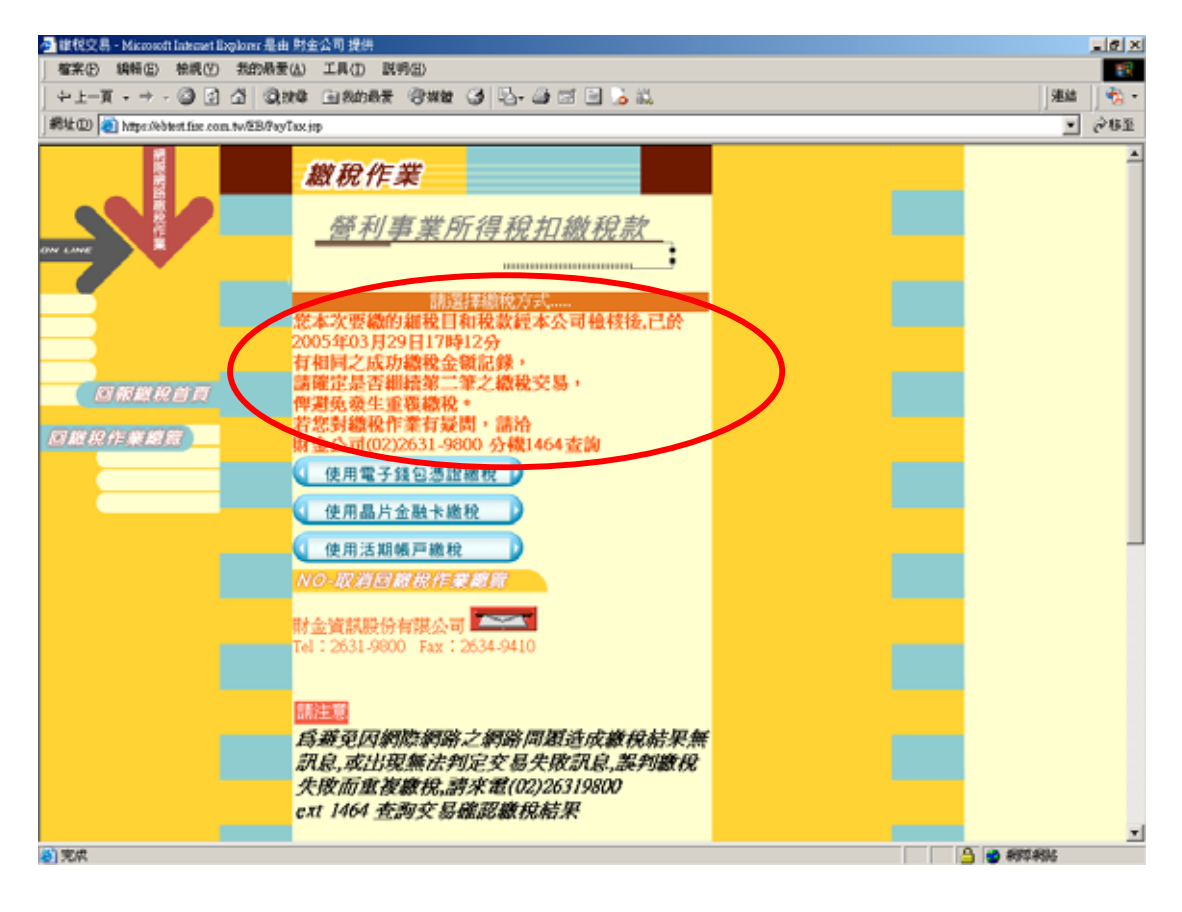

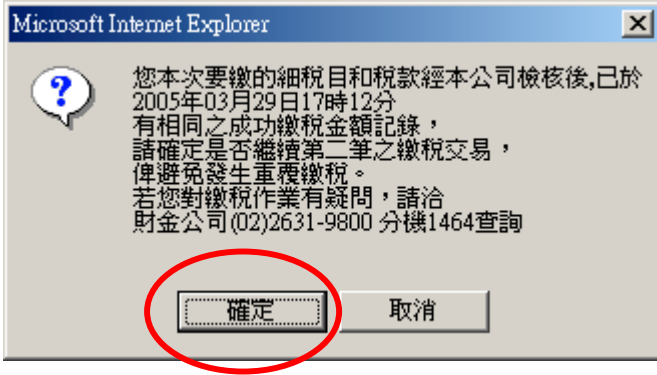